# L'achat des titres de transports sur internet, **comment ça marche?**

**Pour faciliter l'achat de vos titres de transports, Ruban vous propose un service en ligne ! Vous pouvez dès à présent acheter vos titres de transports directement depuis chez vous: c'est simple, pratique et facile !** 

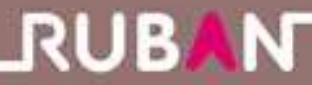

**Pour acheter vos titres de transports en ligne, il y a 4 grandes étapes.** 

#### **1. Je me connecte sur le site www.rubantransport.com**

**Je clique sur le lien menant à la boutique en ligne Ruban sur la page d'accueil puis je clique sur Achetez vos titres de transport en ligne !**

## **2. Je m'identifie**

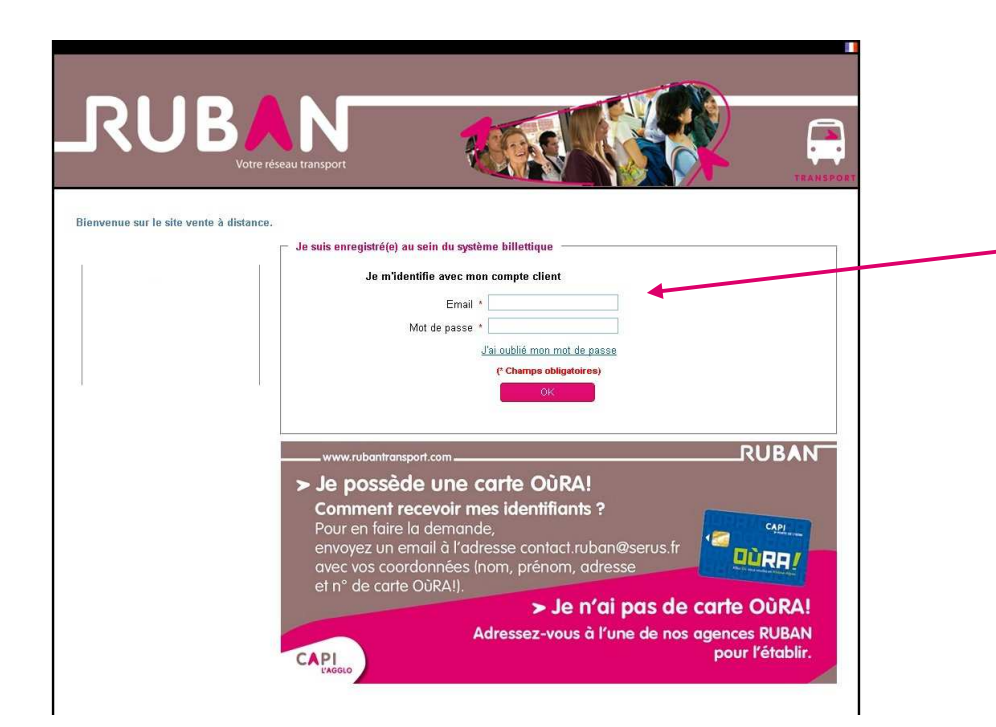

**J'inscris dans les emplacements prévus à cet effet mon adresse e-mail (que j'ai préalablement fournie lors de l'établissement de ma carte Oùra !)** 

#### **Important Important**

**Dans le cas où je n'aurai pas fourni mon adresse e-mail lors de l'établissement de ma carte Oùra !, il convient soit de se rendre dans un Point Info Ruban soit d'adresser votre demande par mail à contact.ruban@serus.fr (un e-mail vous sera alors adressé)** 

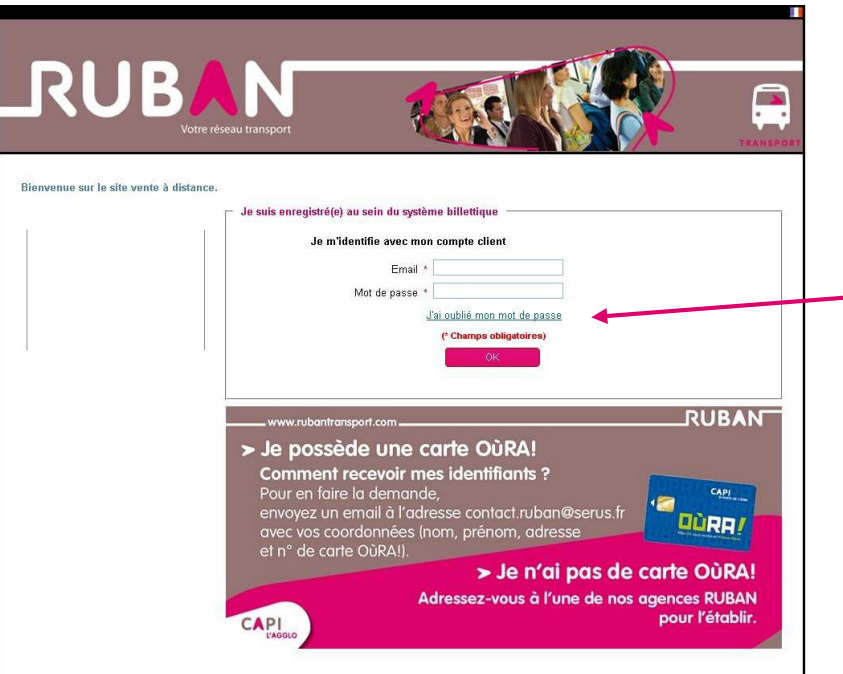

**Pour obtenir mon mot de passe lors de ma 1ère connexion, je clique sur « j'ai oublié mon mot de passe ».** 

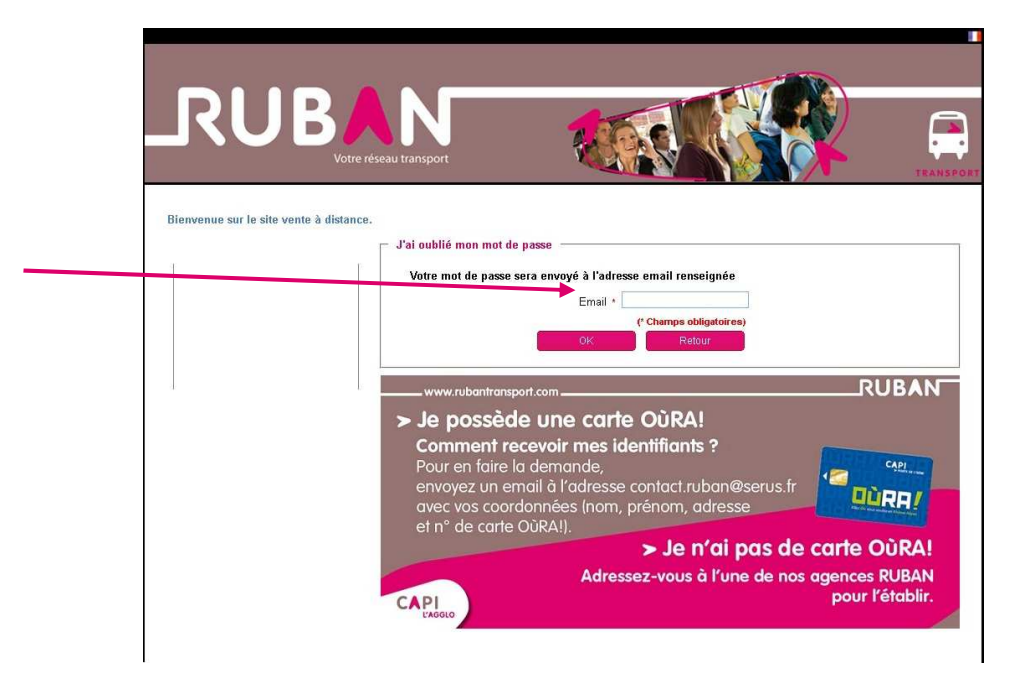

**J'inscris de nouveau mon adresse e-mail dans la nouvelle fenêtre et je valide. Un mot de passe attribué automatiquement me sera alors renvoyé sur ma boite mail.** 

**Je pourrai alors me connecter et éventuellement modifier mon de passe dans l'espace «Mes informations personnelles».** 

### **3. Je choisis un titre de transport**

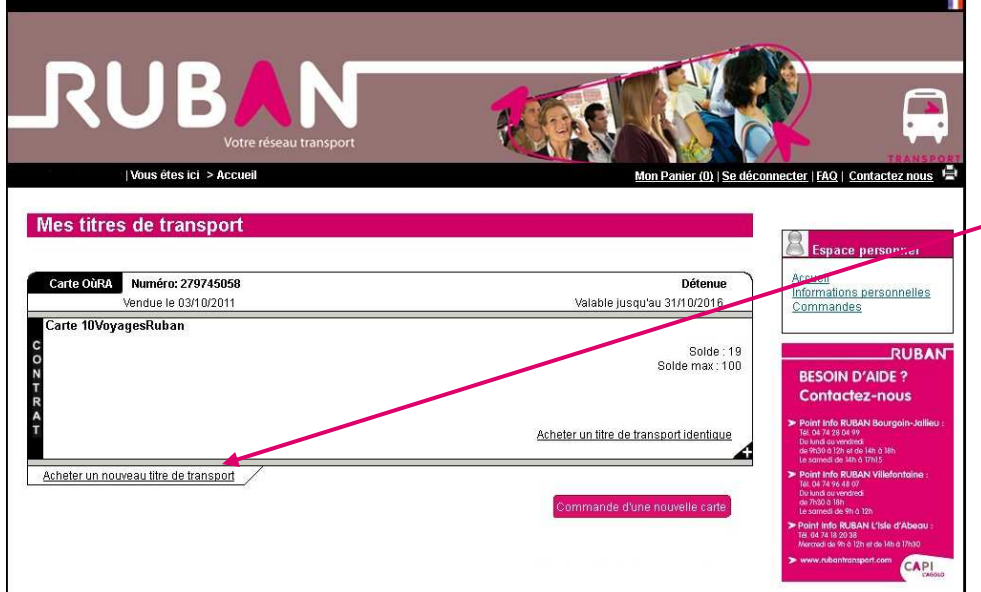

**J'arrive sur la page «Mes titres de transport» qui contient les informations de ma carte OùRA ! Ruban comme sa date de validité ou les titres de transports chargés.** 

**Pour acheter un titre de transport, je clique sur «Acheter un nouveau titre de transport».** 

**Je suis alors redirigé vers la page où je peux acheter les différents titres de transports qui sont proposés à la vente en ligne.** 

**Je choisis le titre souhaité et je clique sur «Ajouter au panier».** 

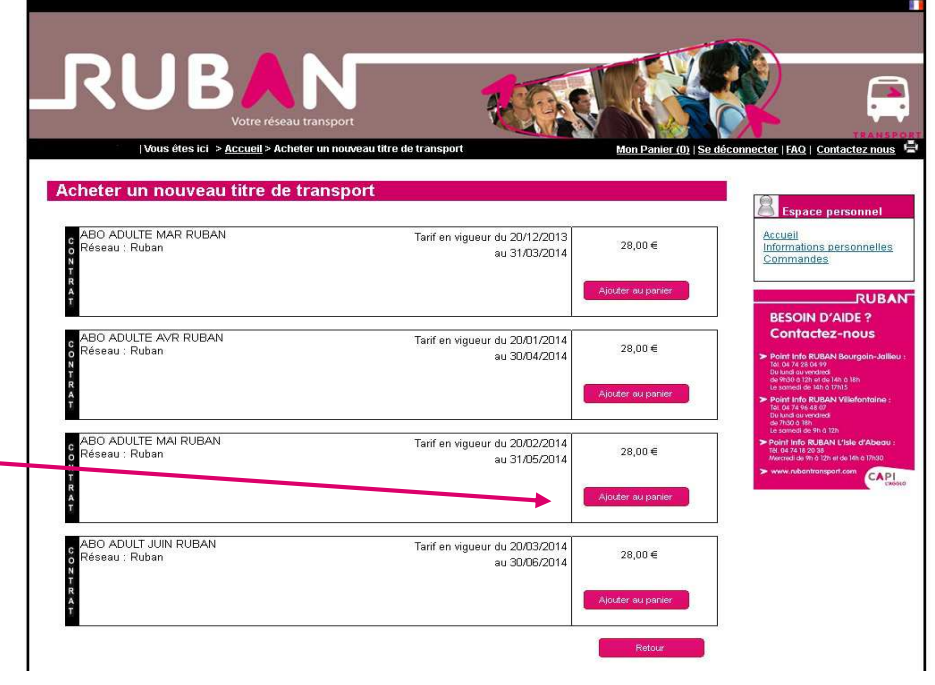

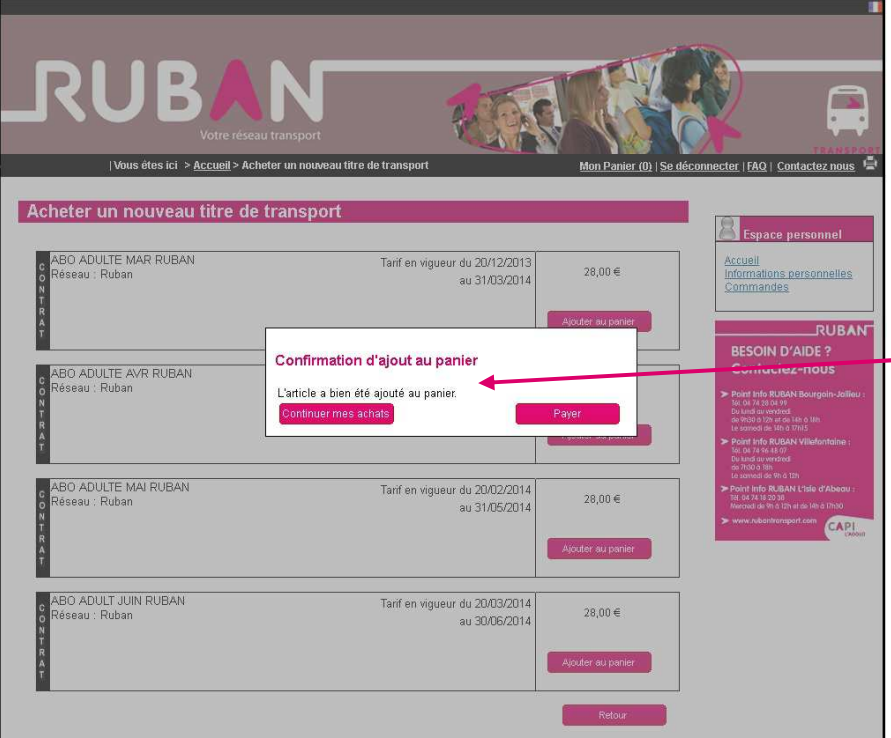

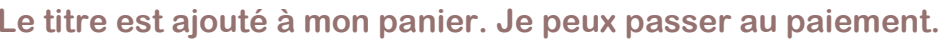

## **4. Je paie**

**J'arrive sur la page « Mon panier » qui récapitule le ou les titres que j'ai sélectionné (je n'oublie pas de cocher la case prévue pour lire et accepter les conditions générales de vente en ligne).** 

**En cas d'erreur, je peux supprimer un titre de transport en cliquant sur « supprimer du panier ».** 

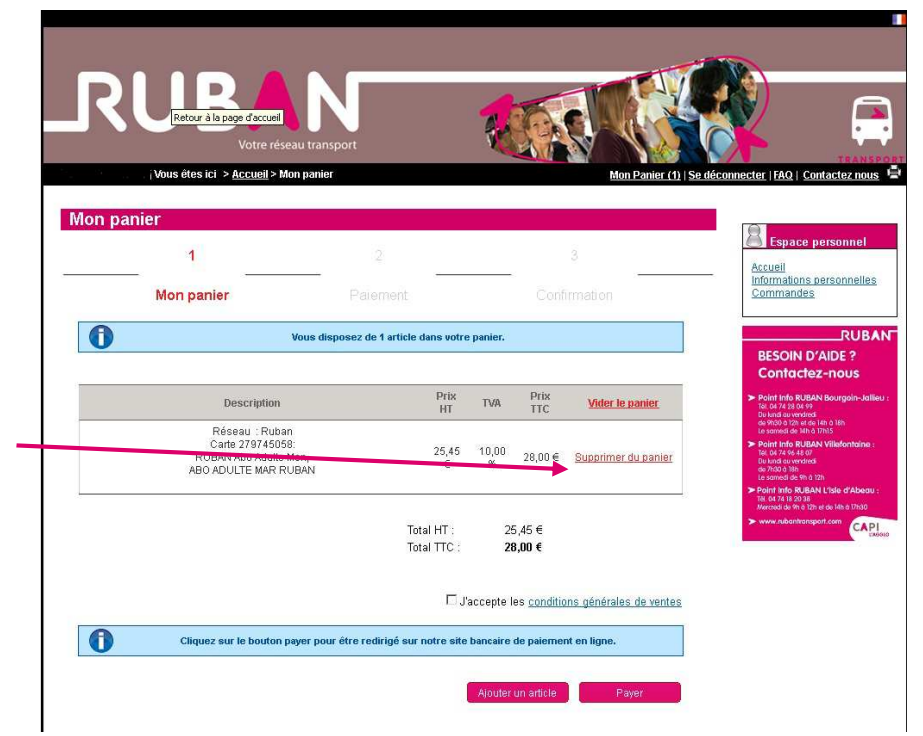

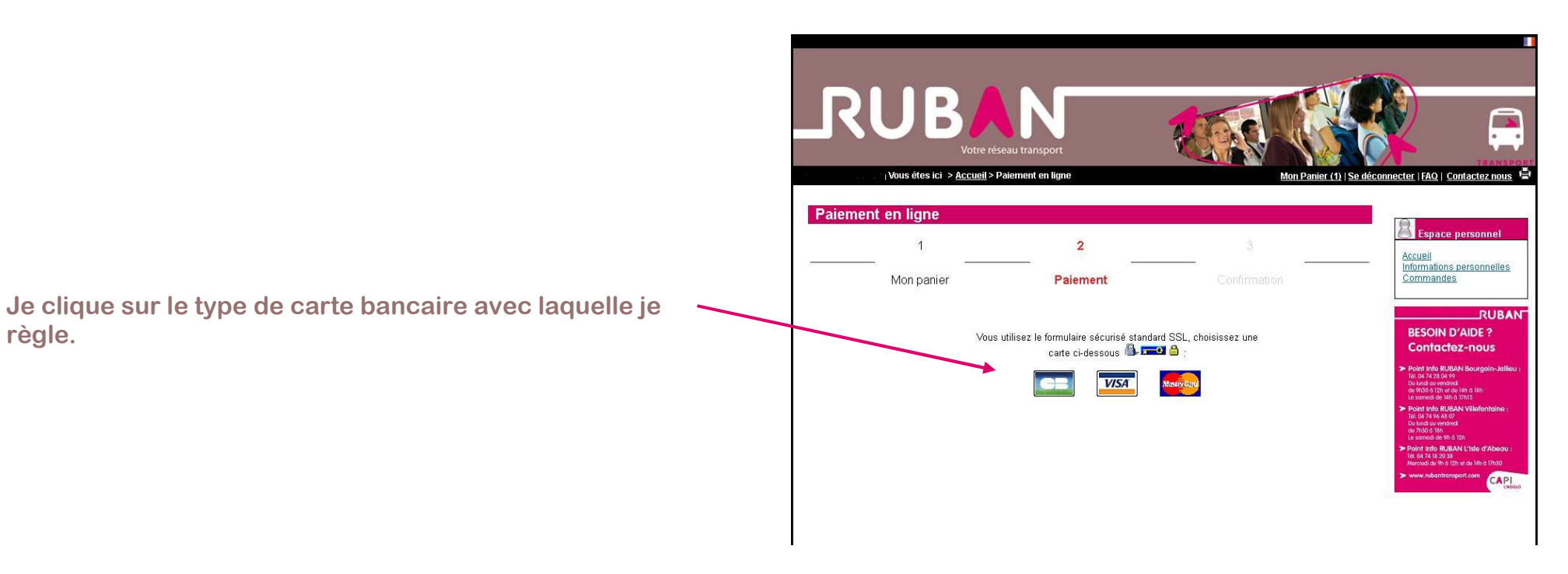

#### **SERUS**

Identifiant commercant 044506313400016 Référence de la transaction 61899 Montant de la transaction  $28,00 \in$ 

**règle.** 

Les symboles a et midiquent que votre transaction est sécurisée, vous pouvez remplir votre formulaire en toute confiance.

N° de carte : Expire fin:  $\boxed{01$ -Janvier  $\frac{1}{\sqrt{2014}}$  $\mathbf{N}^{\text{o}}$  de contrôle au dos de la carte :

Vous avez complété correctement le formulaire, vous pouvez VALIDER

ANNULATION - RETOUR A LAT

Copyright © 2013, all rights reserved

#### **VISA**

**J'inscris mon n° de carte bancaire, sa date d'expiration et son cryptogramme (3 derniers chiffres au dos de la carte) puis je valide.** 

**IMPORTANT => Je clique sur VALIDER pour terminer mon achat** 

**Je reçois un reçu de paiement.**